## **OLD DOMINION** UNIVERSITY

# macOS Ventura Upgrade Procedures

### Download Ventura

1. macOS Ventura should automatically download from the app store. (If not, open the **App Store**, find **macOS Ventura**, and click **Get**.)

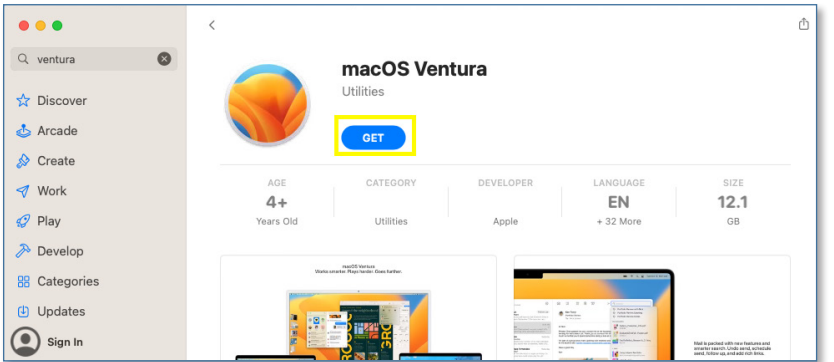

### Install macOS Ventura

Once the Ventura download is complete:

- 1. Launch the **Self Service** app from applications or the launchpad. (Make sure to save and close any documents you might have open.)
- 2. Find **Install MacOS Ventura** and click **Install**.

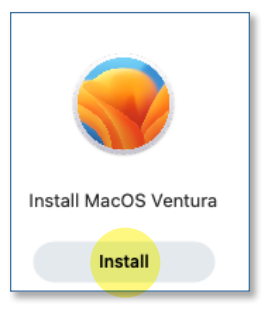

3. After the item installs, the computer will reboot and start the upgrade process.

#### **Information Technology Services**

www.odu.edu/its itshelp@odu.edu  $(757)$  683-3192 1100 Monarch Hall f oduits odu\_its